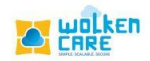

## **CSAT Configuration**

Record your customer's response and take necessary actions for each interaction.

## **Getting Started**

- Login to **Wolken Care** , as Admin.
- Click the **Hamburger** icon **;** Select **CSAT configuration** menu.

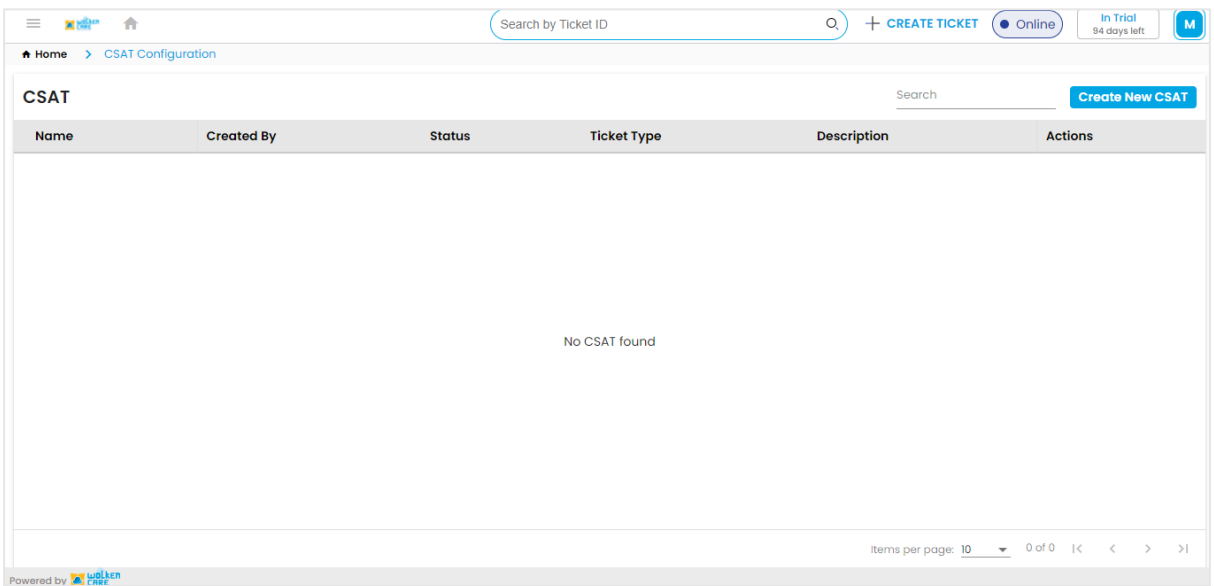

*Fig-01*

• Click **Create New CSAT** button , to configure the CSAT to be sent.

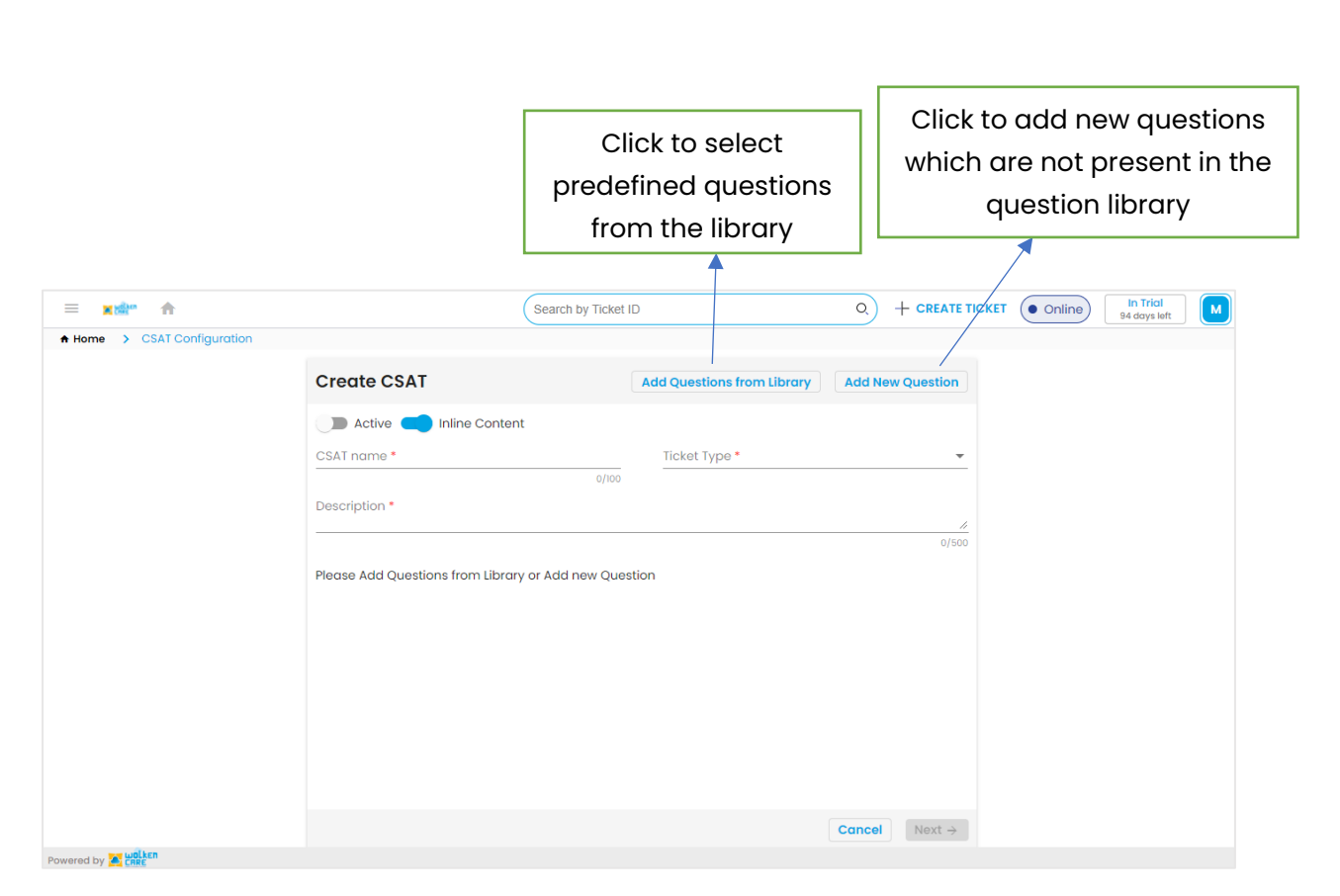

e wolken

*Fig-02*

- Enter **CSAT name**, Select the **Ticket type** from the list box.
- Give a brief description of the configuration.
- Click **Add Questions from Library** to select from the predefined question library.

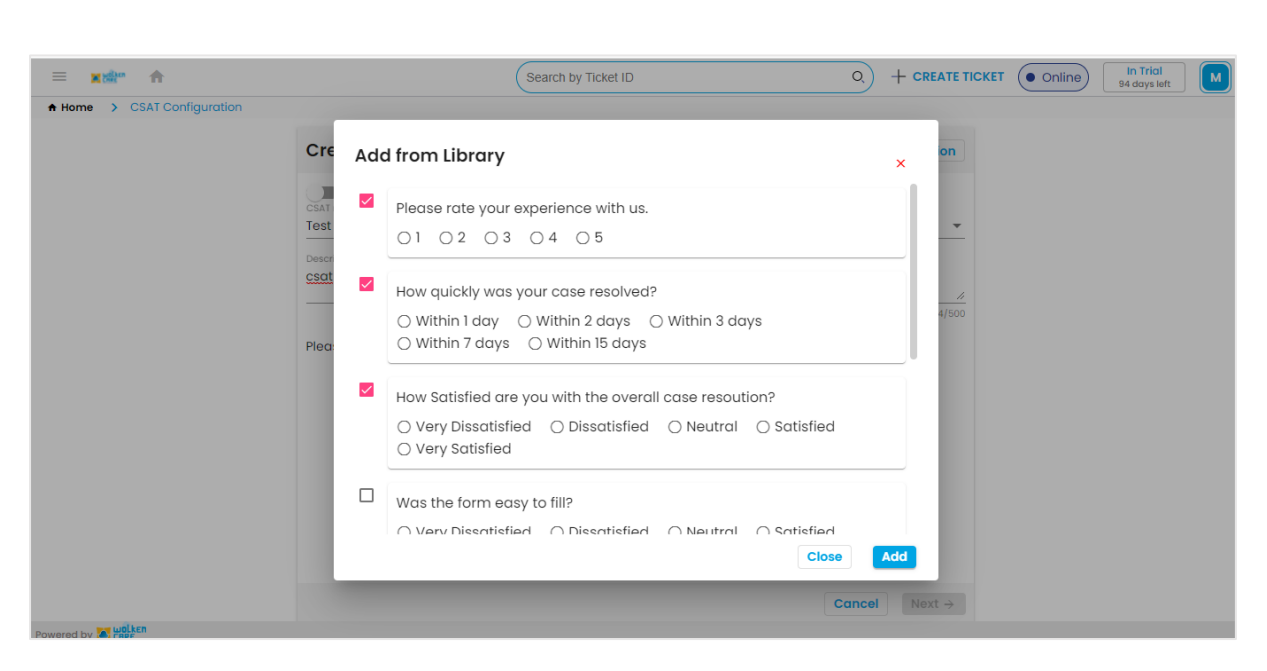

**O** Holken

*Fig-03*

- Select the set of questions to be added. Click **Add** button.
- Click **Add New question** button , to frame your own questions.
- Click **Add** button.

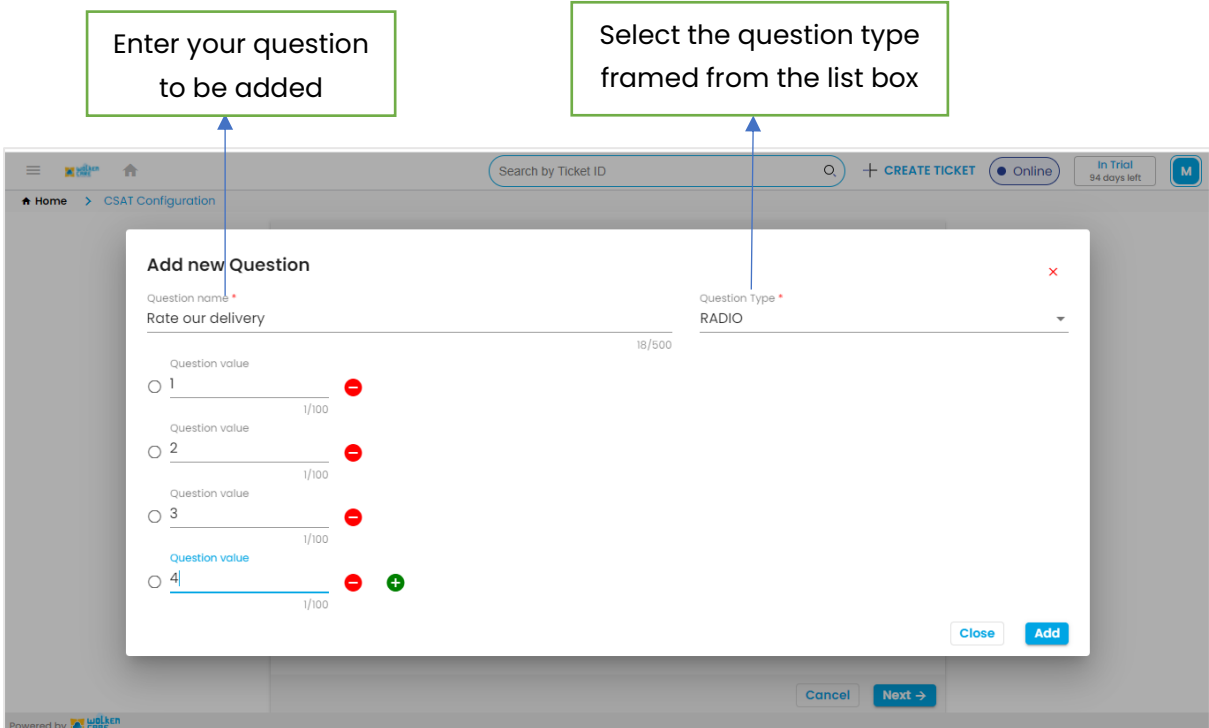

*Fig-04*

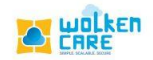

## • Click **Next** button.

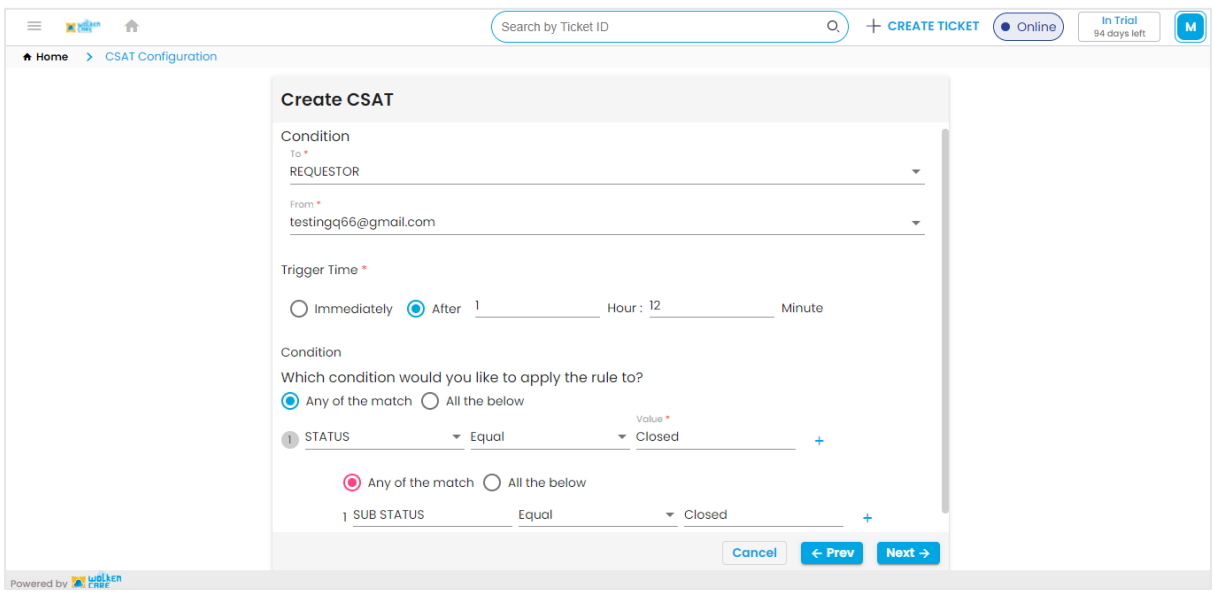

*Fig-05*

- Select the **Conditions** to be applied . **To** whom the mail is sent to , and **From** whom the mail is sent.
- **Trigger Time** is to customize when the mail is to be sent.
- $\checkmark$  **Immediately** Send the mail as soon as the conditions are satisfied.
- $\checkmark$  After Send the mail after the mentioned time.
- Select the conditions to be met , for the CSAT mail to be sent.
- **For example:** If the condition is , When the Case Status/Substatus is Closed and if the trigger condition is Immediate, post the case is closed a CSAT mail is triggered to the Requestor for feedback.
- Click **Next.**

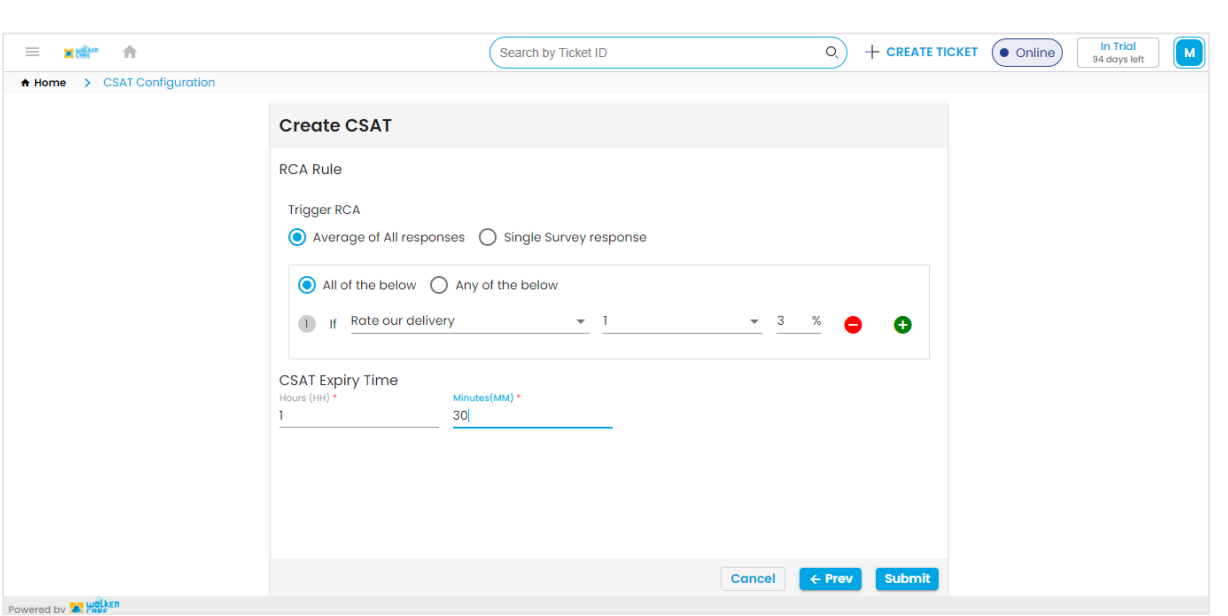

**O** Holken

*Fig-06*

- Select the **RCA ( Root cause analysis ) rule** to be applied .
- Consider the average of ratings given based on every question.
- Select the question and the average rating , to take necessary actions if it doesn't meet the company standards.
- Set the **CSAT expiry time**, the time after which the customer would not be able to give the feedback.
- Click **Submit** , to save the configuration.